www.philips.com/welcome Regisztrálja termékét és vegye igénybe a rendelkezésre álló

HMP7001

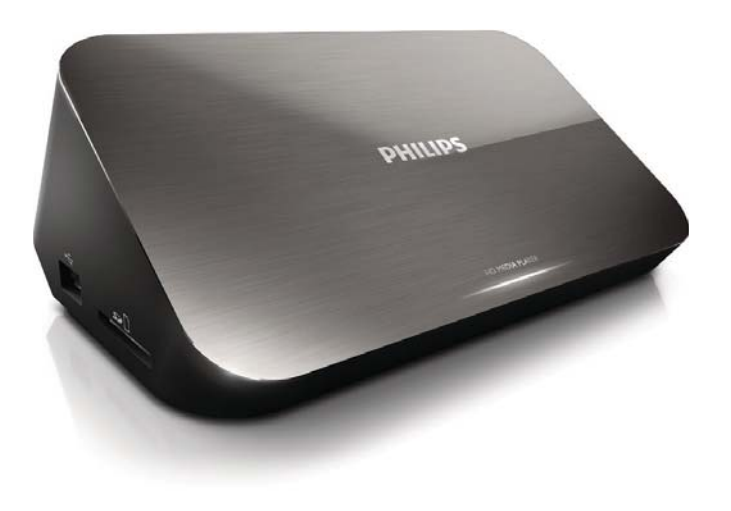

# **PHILIPS**

# Trademark notice

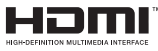

HDMI, the HDMI logo, and High-Definition Multimedia Interface are trademarks or registered trademarks of HDMI licensing LLC in the United States and other countries.

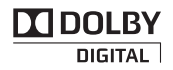

Manufactured under license from Dolby Laboratories. Dolby and the double-D symbol are trademarks of Dolby Laboratories.

# HD

This item incorporates copy protection technology that is protected by U.S. patents and other intellectual property rights of Rovi Corporation. Reverse engineering and disassembly are prohibited. ABOUT DIVX VIDEO: Div $X^{\circledast}$  is a digital video format created by DivX, LLC, a subsidiary of Rovi Corporation. This is an official DivX Certified® device that plays DivX video. Visit divx.com for more information and software tools to convert your files into DivX videos. ABOUT DIVX VIDEO-ON-DEMAND: This DivX Certified ${}^{\circledR}$  device must be registered in order to play purchased DivX Videoon-Demand (VOD) movies. To obtain your registration code, locate the DivX VOD section in your device setup menu. Go to vod.divx.com for more information on how to complete your registration.. DivX Certified $^\circledast$  to play Div $X^{\circledast}$  and DivX Plus $^{\circledast}$  HD (H.264/MKV) video up to 1080p HD including premium content. DivX®, DivX Certified®, DivX  $\mathsf{Plus}^\circledast$  HD and associated logos are trademarks of Rovi Corporation or its subsidiaries and are used under license

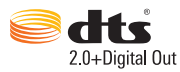

Manufactured under license under U.S. Patent Nos: 5,956,674; 5,974,380; 6,487,535 & other U.S. and worldwide patents issued & pending. DTS, the Symbol, & DTS and the Symbol together are registered trademarks & DTS 2.0+Digital Out is a trademark of DTS, Inc. Product includes software. © DTS, Inc. All Rights Reserved.

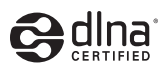

DLNA®, the DLNA Logo and DLNA CERTIFIED® are trademarks, service marks, or certification marks of the Digital Living Network Alliance.

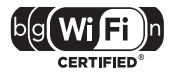

The Wi-Fi CERTIFIED Logo is a certification mark of the Wi-Fi Alliance.

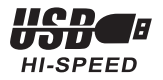

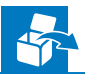

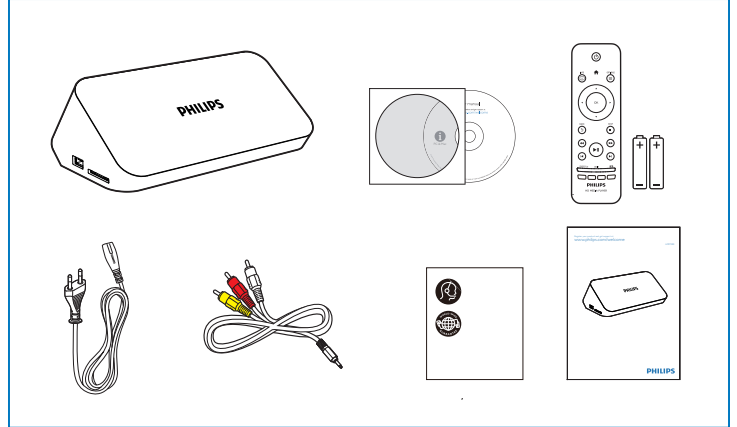

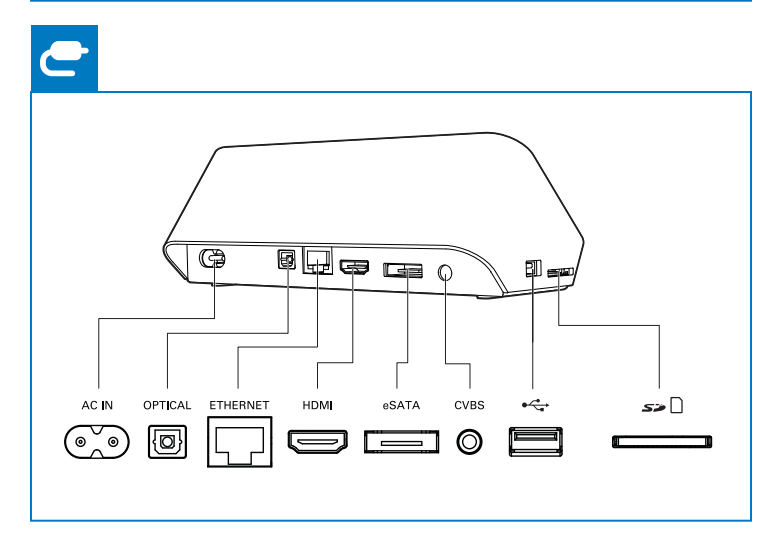

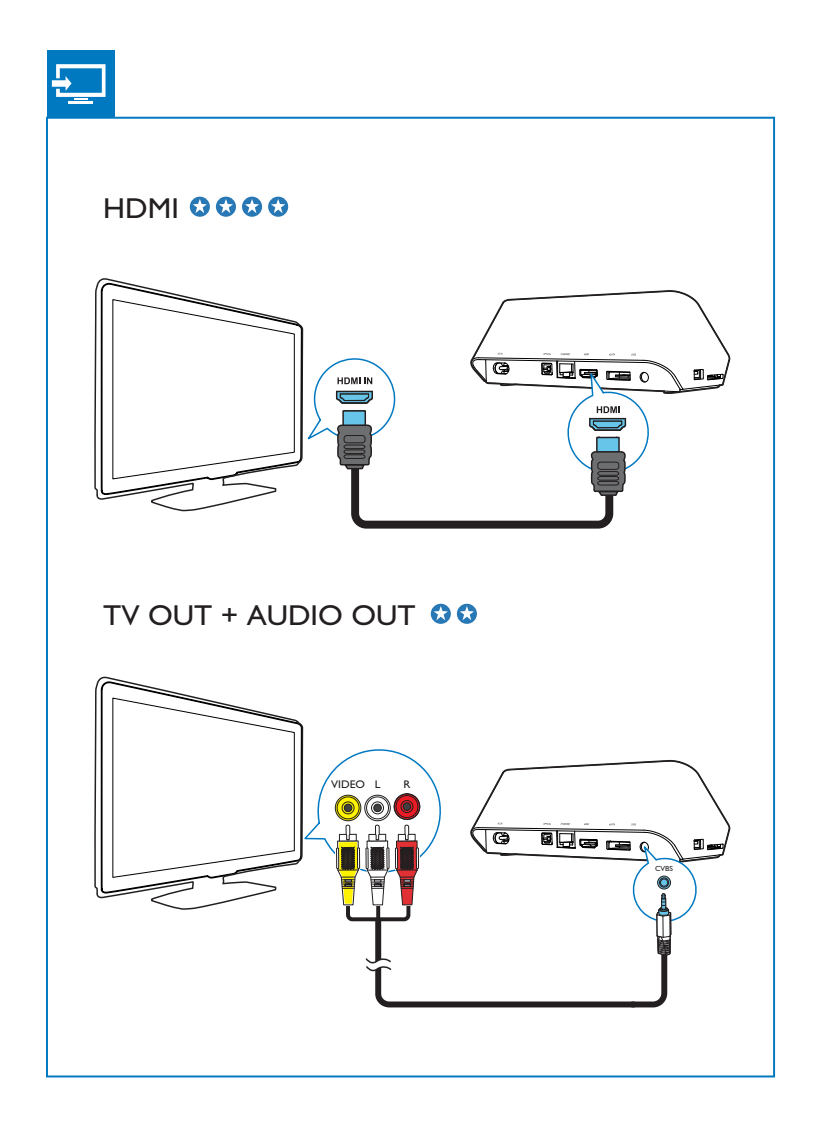

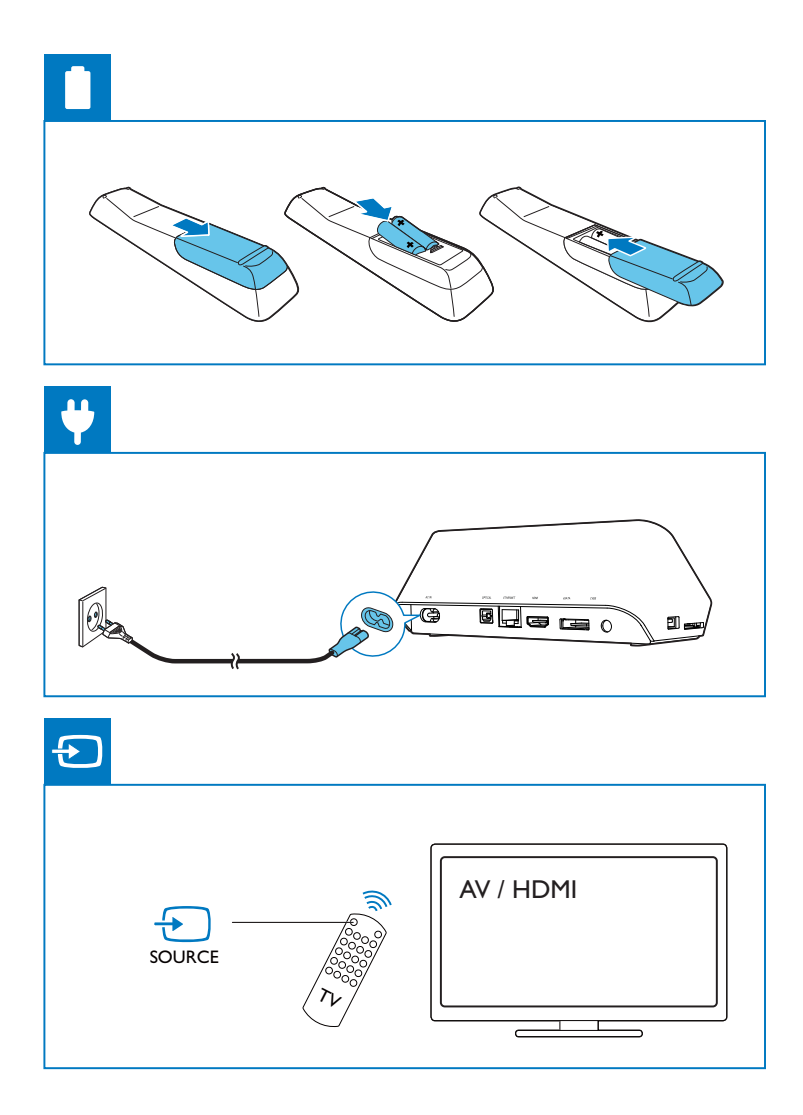

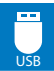

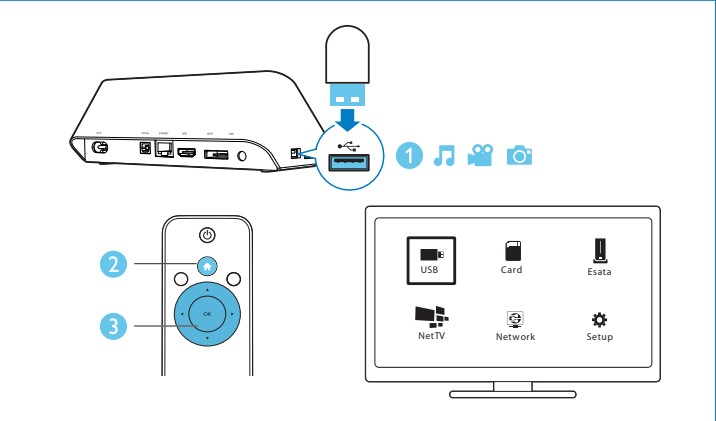

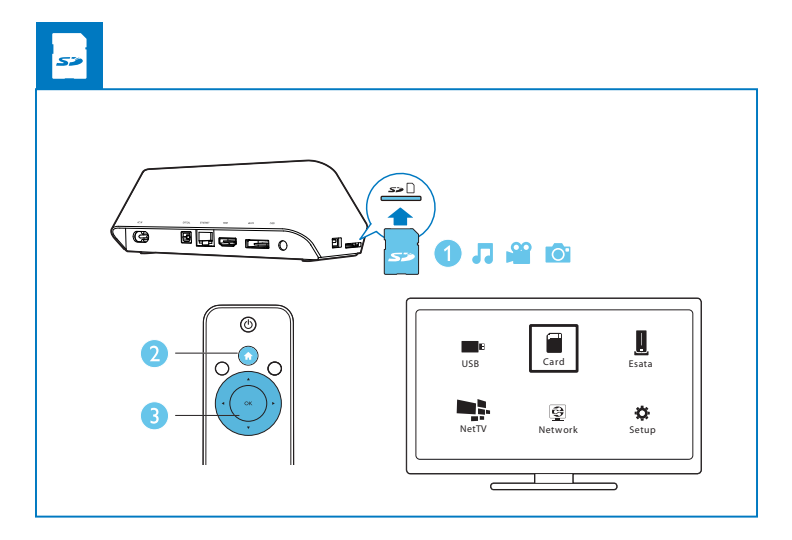

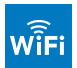

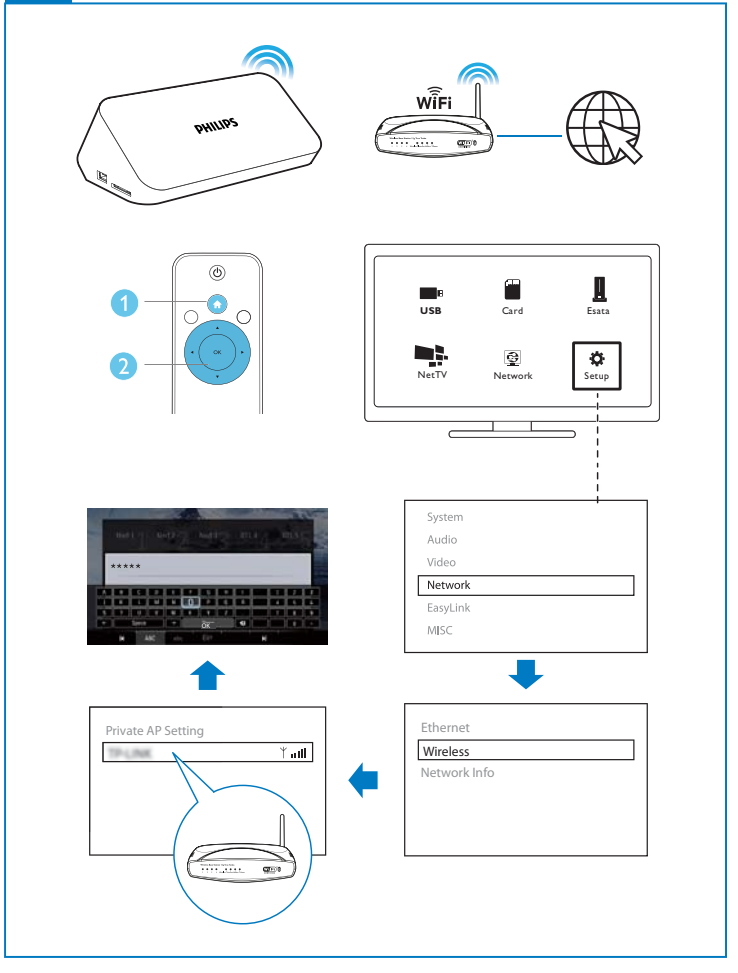

# Tartalomjegyzék

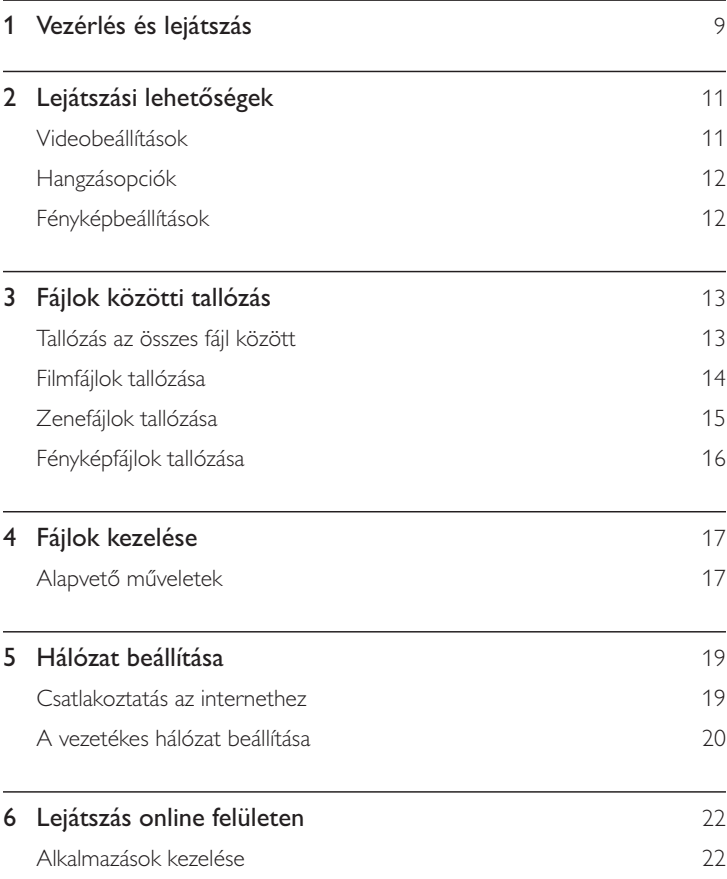

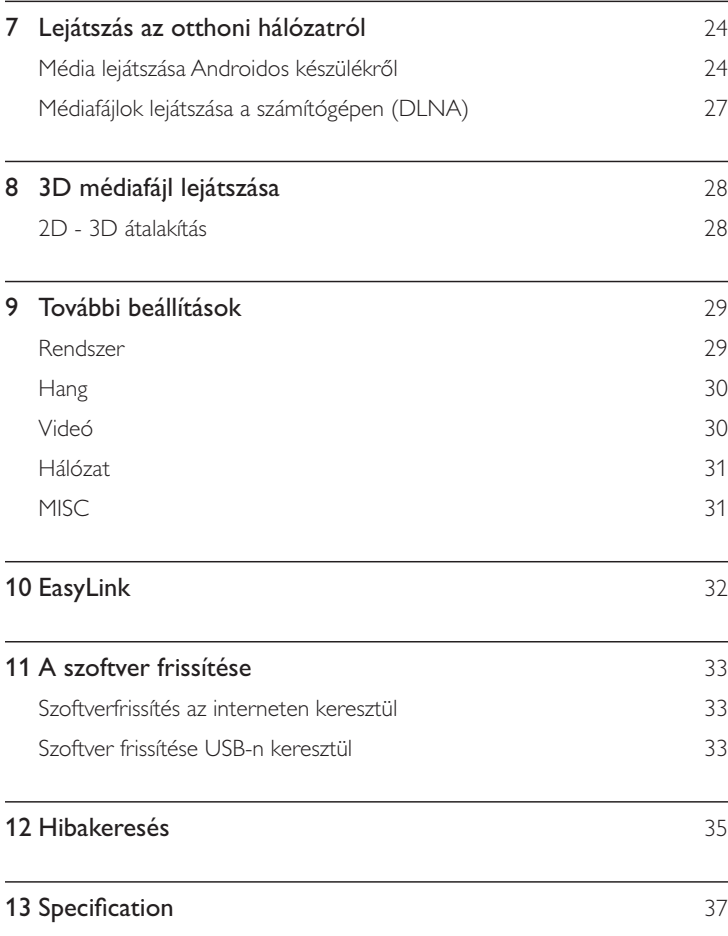

## $1$ Vezérlés és lejátszás

A lejátszás a távvezérlő segítségével vezérelhető.

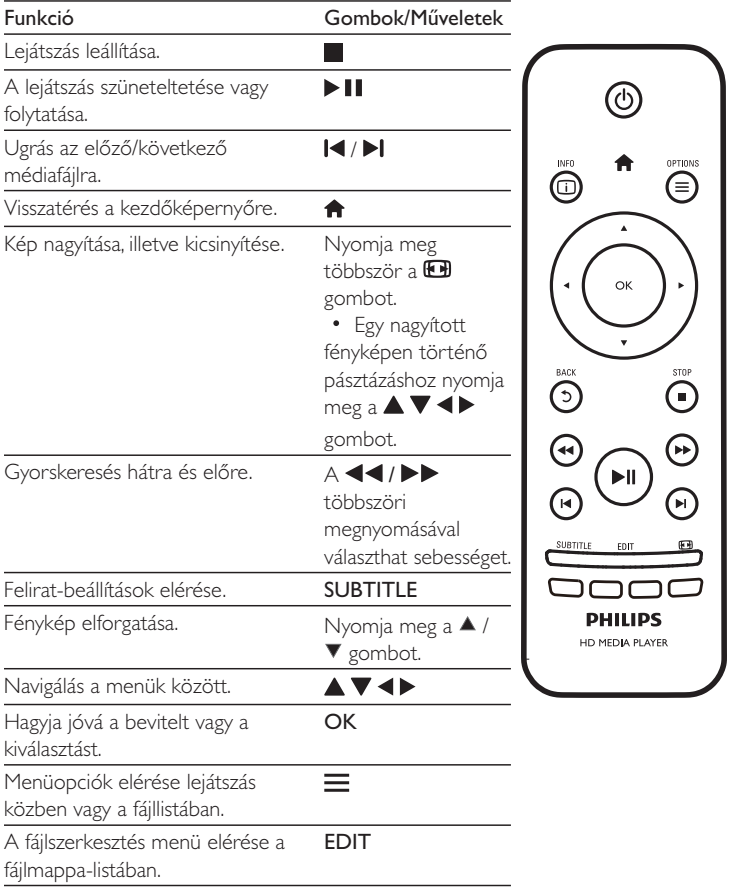

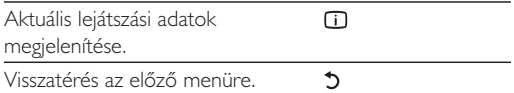

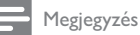

- Csak olyan DivX videókat tud lejátszani, melyeket a lejátszó DivX® regisztrációs kódjával kölcsönzött vagy vásárolt. (Lásd "Beállítás" > "MISC" > [DivX®VOD Code])
- · Az .srt, .smi, .sub, .ssa, .ass, .txt kiterjesztéssel rendelkező feliratfájlokat a rendszer támogatja, de nem jelennek meg a fájllistán.
- · A felirat fájlnevének meg kell egyeznie a DivX videofájl nevével (a fájlkiterjesztést kivéve).
- · A DivX videofájlt és a feliratfájlokat ugyanabba a könyvtárba kell menteni.

## $2<sub>-</sub>$ Lejátszási lehetőségek

Lejátszás közben nyomja meg a  $\equiv$  gombot a menüelemekhez való hozzáféréshez.

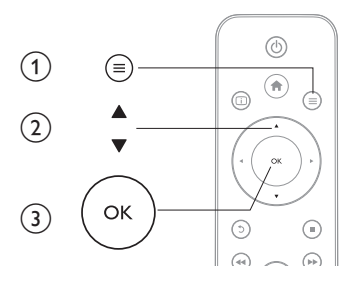

## Videobeállítások

 ${\sf [Subtitle]}$ : Felirat-beállítások módosítása. A  $\blacktriangleleft\blacktriangleright$  megnyomásával válasszon ki egy elemet, majd a ▲ ▼ gombbal állítsa be a kívánt értéket. Majd a jóváhagyáshoz nyomja meg az **OK** gombot.

**[Audio]**: Hangcsatorna nyelvi beállítása.

**[GOTO]**: Lejátszás ugratása egy adott időpontra. A ◀ ▶ megnyomásával válasszon ki egy elemet, majd a  $\blacktriangle\blacktriangledown$  gombbal állítsa be a kívánt értéket. Majd a

jóváhagyáshoz nyomja meg az **OK** gombot.

**[Repeat Title]**: Az adott felvétel ismétlése

**[Repeat All]**: A filmfájl ismétlése.

**[Repeat Off]**: Ismételt lejátszási mód kikapcsolása.

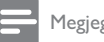

Megjegyzés

• A 3D funkciók használatához csatlakoztassa a lejátszót egy 3D TV-hez HDMI kábellel.

**[2D]**:Videó visszaállítása 2D formátumúvá.

**[3D Simulation]** (3D szimuláció): 2D videó konvertálása 3D formátumba.

**[3D Side by Side]** (3D egymás mellett): Egymás melletti formátumú videó konvertálása 3D formátumba.

**[3D Top Bottom]** (3D felső/alsó): Felső/alsó formátumú videó konvertálása 3D | formátumba.

 $[Video Setting]:$ Videobeállítások módosítása. A  $\blacktriangle\blacktriangledown$  megnyomásával válasszon ki egy elemet, majd a ◀▶ gombbal állítsa be a kívánt értéket. Majd a jóváhagyáshoz nyomja meg az **OK**gombot.

## Hangzásopciók

**[Repeat Off]**: Ismételt lejátszási mód kikapcsolása. **[Repeat One]**: Az adott zenefájl ismétlése. **[Repeat All]**: Az összes zenefájl ismétlése. **[Shuffle Loop]**: Zenefájlok lejátszása véletlenszerű sorrendben.

## Fényképbeállítások

**[Slide Timing]**: A diavetítés képeinek megjelenítése közötti idő beállítása. **[Slide Transition]**: A diavetítés átmeneti hatásainak beállítása. **[Repeat Off]**: Ismételt lejátszási mód kikapcsolása. **[Repeat AlI]**: Az összes fényképfájl ismétlése. **[Shuffle Loop]**: Fényképfájlok lejátszása véletlenszerű sorrendben. **[Háttérzene]**: Zenefájl kiválasztása és lejátszása diavetítés közben.

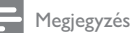

•  $\;$  A 3D funkciók használatához csatlakoztassa a lejátszót egy 3D TV-hez HDMI kábellel.

[2D]: Fénykép visszaállítása 2D formátumúvá.

**[3D Auto]** (3D auto): 2D fénykép konvertálása 3D formátumba.

**[3D Side by Side]** (3D egymás mellett): Egymás melletti formátumú fénykép konvertálása 3D formátumba.

**[3D Top Bottom]** (3D felső/alsó): Felső/alsó formátumú fénykép konvertálása 3D | formátumba.

**[Video Setting]**:Videobeállítások módosítása.

# 3 Fájlok közötti tallózás

Lehetőség van USB/SD tárolóeszközön tárolt médiafájlok közötti tallózásra.

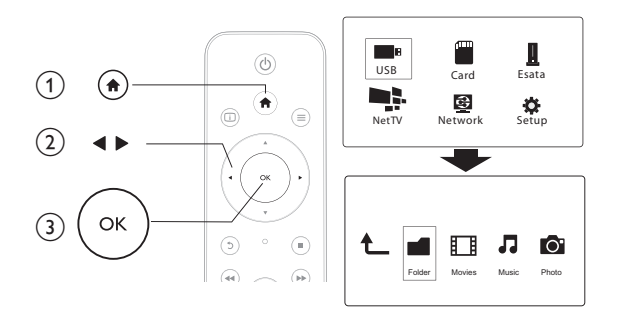

- **1** Nyomja meg a  $\biguparrow$  gombot.
- 2 (bqq[USB] /[CARD] / [Esata]
 ( )\* **2** Válasszon az **[USB] /[CARD] / [Esata]lehető**<br>**3** Válassza ki a médiafájlok tallózásának módját.
	- - $\ddot{\phantom{0}}$ [Folder]
		- $\bullet$ [Movies]
		- . [Music]
		- . [Photos]

## Tallózás az összes fájl között

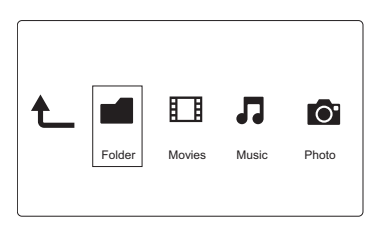

- $1$   $\,$  Nyomja meg a  $\blacktriangleleft\blacktriangleright$  gombot a [**Folder**] opció kiválasztásához, majd az **OK** gombot a választás megerősítéséhez.
- $2$   $\,$  Válassza ki az adott USB/SD tárolóeszközt, majd nyomja meg az **OK** gombot.
- $\bf{3}$  A fájlböngészőben nyomja meg a $\equiv$  gombot.
- $4\,$  A  $_\mathrm{\AA}$  /  $\blacktriangledown$  megnyomásával válassza ki a fájlok megtekintésének vagy rendezésének módját.

**[Thumbnails]**: Fájlok vagy mappák indexképének megjelenítése.

**[List]**: Fájlok vagy mappák megjelenítése listában.

**[Preview]**: Fájlok vagy mappák megjelenítése előnézeti ablakkal.

**[All Media]**: Összes médiafájl megjelenítése.

**[Movies]**: Filmfájlok megjelenítése.

**[Photos]**: Fényképfájlok megjelenítése.

**[Music]**: Zenefájlok megjelenítése.

## Filmfájlok tallózása

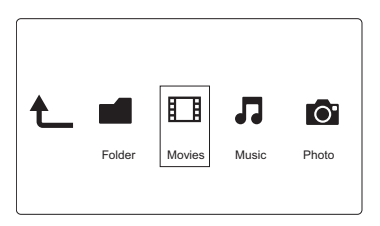

- $1$  Myomja meg a  $\blacktriangleleft\blacktriangleright$  gombot a [**Movies**] opció kiválasztásához, majd az **OK** gombot a választás megerősítéséhez.
- $2$  A fájlböngészőben nyomja meg a $\equiv$  gombot.
- $\mathbf 3$   $\quad$  A  $\blacktriangle$  /  $\blacktriangledown$  megnyomásával válassza ki a fájlok megtekintésének vagy rendezésének módját.

**[Search]**: Filmfájlok keresése. A kulcsszavak mini billentyűzeten történő beírásához kövesse a képernyőn megjelenő utasításokat, majd a keresés indításához nyomja meg a  $\blacktriangleright$  III gombot.

**[Thumbnails]**: Filmfájlok indexképének megjelenítése.

**[List]**: Filmfájlok megjelenítése listában.

**[Preview]**: Fájlok vagy mappák megjelenítése előnézeti ablakkal.

**[All Movies]**: Az összes filmfájl megjelenítése.

**[Show DVDs]**: A DVD-n lévő összes fájl megjelenítése. **[Flash-animáció]**: Az összes flash fájl megjelenítése. [Go to Folder]: Ugrás a mappára, ahol a kiválasztott fájl található. **[Name]:** Filmfájlok listázása a nevük szerinti ábécé sorrendben. **[Size]**: Filmfájlok listázása a méretük szerint, növekvő sorrendben. **[Most Viewed]**: A leggyakrabban megtekintett filmfájlok listázása. **[Legutóbb hozzáadott]**: Legutóbb hozzáadott filmfájlok listázása.

## Zenefájlok tallózása

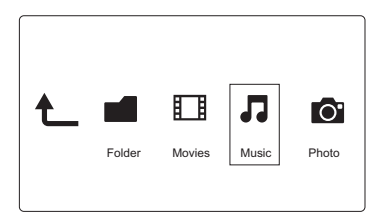

- $1$   $\,$  Nyomja meg a  $\blacktriangleleft\blacktriangleright$  gombot a [**Music**] opció kiválasztásához, majd az **OK** gombot a választás megerősítéséhez.
- $2$  A fájlböngészőben nyomja meg a  $\equiv$  gombot.
- $\mathbf 3$   $\quad$  A  $\blacktriangle$  /  $\blacktriangledown$  megnyomásával válassza ki a fájlok megtekintésének vagy rendezésének módját.

**[Search]**: Zenefájlok keresése. A kulcsszavak mini billentyűzeten történő beírásához kövesse a képernyőn megjelenő utasításokat, majd a keresés indításához nyomja meg a ► II gombot.

**[Thumbnails]**: Zenefájlok indexképének megjelenítése.

**[List]**: Zenefájlok megjelenítése listában.

**[Preview]**: Zenefájlok megjelenítése előnézeti ablakkal.

[Go to Folder]: Ugrás a mappára, ahol a kiválasztott fájl található.

**[All Songs]**: Az összes zenefájl megjelenítése.

**[Albums]**: Zenefájlok megjelenítése albumok szerint.

**[Artists]**: Zenefájlok megjelenítése előadó szerint.

**[Genres]**: Zenefájlok rendezése műfaj szerint.

**[Years]**: Zenefájlok rendezése év szerint.

**[Playlists]**: Lejátszási listák megjelenítése.

**[Recently Played]**: Legutóbb játszott zenefájlok listázása.

**[Legutóbb hozzáadott]**: Legutóbb hozzáadott zenefájlok listázása. **[Name]:** Zenefájlok listázása a nevük szerinti ábécé sorrendben.

## Fényképfájlok tallózása

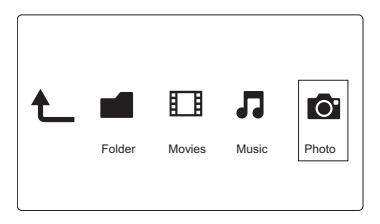

- $1$   $\,$  Nyomja meg a  $\blacktriangleleft\blacktriangleright$  gombot a [<code>Photos]</code>opció kiválasztásához, majd az  $\mathsf{OK}$ gombot a választás megerősítéséhez.
- $2$   $\;\;$  A fájlböngészőben nyomja meg a $\equiv$  gombot.
- $\mathbf{3}$  A  $\blacktriangle$  /  $\blacktriangledown$  megnyomásával válassza ki a fájlok megtekintésének vagy rendezésének módját.

**[Search]**: Fényképfájlok keresése. A kulcsszavak mini billentyűzeten történő beírásához kövesse a képernyőn megjelenő utasításokat, majd a keresés indításához nyomja meg a ▶ ∎∎ gombot.

**[Thumbnails]**: Fényképfájlok vagy -mappák indexképének megjelenítése.

**[List]**: Fájlok vagy mappák megjelenítése listában.

**[Preview]**: Fájlok vagy mappák megjelenítése előnézeti ablakkal.

**[Photo Directory]**: Fényképfájlok megjelenítése könyvtár módban.

**[Leaf Folder View]**: Fényképfájlok megjelenítése mappa módban a mappa valamely fényképének előnézetével.

**[Date view]**: Fényképfájlok rendezése a módosítás dátuma szerint.

**[All Photos]**: Az összes fényképfájl megjelenítése.

**[Albums]**: Fényképfájlok rendezése albumok szerint.

**[Name]**: Fényképfájlok listázása a nevük szerinti ábécé sorrendben.

**[Legutóbb hozzáadott]**: Legutóbb hozzáadott fényképfájlok listázása.

**[Recently Played]**: Legutóbb játszott fényképfájlok listázása.

# 4 Fájlok kezelése

Lehetőség van a tárolóeszközön tárolt médiafájlok kezelésére.

## Alapvető műveletek

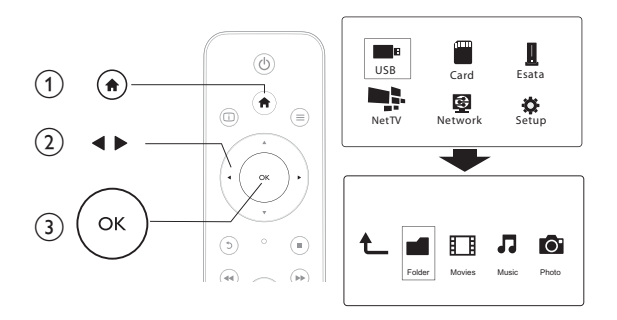

- **1** Nyomja meg a  $\biguparrow$  gombot.
- 2 (bq!q[USB]/ [CARD] / [Esata] >[Folder] }x
- $\bf{3}$  Válassza ki az USB/SD tárolóeszköz egyik partícióját, és nyomja meg az **OK** gombot.
- $4\,$   $\,$  A  $\,$   $\,$  /  $\,$   $\,$   $\,$  gomb megnyomásával válassza ki a kívánt fájlt vagy mappát, majd nyomja meg a **[Edit]** gombot.
	- → Megjelenik a fájlszerkesztés menü.
- ${\sf 5} \quad$  A  ${\sf A}$  /  ${\sf v}$  gomb megnyomásával válassza ki a kívánt műveletet, majd hagyja jóvá az OK gombbal.

**[Copy]**:Válasszon ki egy célhelyet, és a ▶■ gomb megnyomásával hagyja jóvá a választást.

 $\rightarrow$  A készülék átmásolja a kiválasztott fájlt vagy mappát a célhelyre.

**[Delete]**:Válassza az **[Yes]** lehetőséget, majd nyugtázza az **OK** gombbal.

➡ Megtörténik a kiválasztott fájl vagy mappa törlése.

**[Move]**:Válasszon ki egy célhelyet, és a ▶■ gomb megnyomásával hagyja | jóvá a választást.

 $\rightarrow$  A készülék áthelyezi a kiválasztott fájlt vagy mappát a célhelyre.

## [Rename]

- $1$  Válassza az [ $\,$ Rename] lehetőséget a név mini billentyűzeten történő szerkesztéséhez, majd a jóváhagyáshoz nyomja meg a ▶■ gombot.
- $2$   $\,$  Válassza az [OK] lehetőséget, majd az új név alkalmazásához nyomja meg a OK gombot.

## [Multiple Select]

- $1 \quad$  A  $\blacktriangle$  /  $\blacktriangledown$  megnyomásával válasszon ki egy fájlt vagy mappát, majd a gomb megnyomásával adja hozzá a listához.
- $2$   $\;$  Ha befejezte a fájlok és mappák hozzáadását, nyomja meg a  $\;$ [Edit]gombot.
- $\, {\bf 3} \,$   $\,$  Válassza ki a kívánt műveletet.

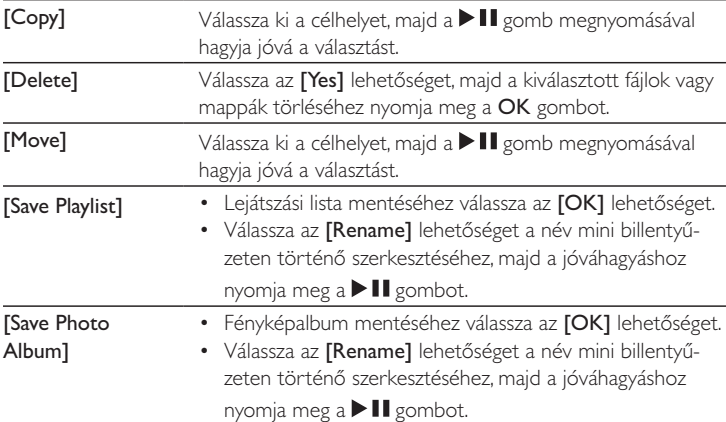

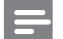

Megjegyzés

• A csatlakoztatott tárolóeszköz biztonságos eltávolításához tartsa lenyomva két másodpercig a l gombot.

# 5 Hálózat beállítása

A számítógépes hálózathoz és az internethez csatlakoztatott lejátszóval

- lejátszhatja a számítógépről továbbított fényképeket, zene- és videofájlokat.
- $\bullet$  online TV-műsorokat nézhet.
- internetes fényképalbumokban böngészhet.
- az interneten keresztül frissítheti a lejátszó szoftverét.

## Csatlakoztatás az internethez

Amire szüksége lesz:Egy, az internethez csatlakoztatott, vezeték nélküli útválasztó

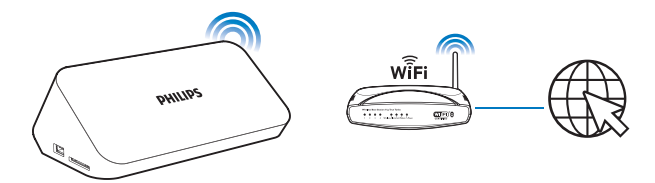

- **1** Nyomja meg a  $\biguparrow$  gombot.
	- ➡ Megjelenik a kezdőképernyő.
- $2$   $\,$  Válassza az [Setup] lehetőséget, majd nyomja meg az OK gombot. → Megjelenik a beállítási menü.
- $\bf{3}$   $\,$  Válassza a [**Hálózat]>[Vezeték nélküli]**opciót, majd nyomja meg az**OK** gombot.
	- ➡ Megjelenik az elérhető vezeték nélküli hálózatok listája.
- $\boldsymbol{4}$   $\;$  Válasszon ki egy hálózatot a listából, majd nyomja meg az **OK** gombot.
	- $\bullet$   $\;\;\;\;$  Ha a hálózata Wired Equivalent Privacy (WEP) kulccsal van kódolva, az opció menüben válassza a **[Hex code]** (Hex kód) vagy az **[ASCII]** (ASCII) opciót a kulcs hex vagy ASCII formátumban történő beírásához.
- Ha a hálózata nem szerepel a listán, nyomja meg a **tt\_b** gombot az elérhető vezeték nélküli hálózatok újbóli letapogatásához.
	- $\bullet$   $\quad$  Ha a hálózata továbbra sem szerepel a listán, válassza a **[Private AP** Setting] (Személyes hozzáférési pont beállítása) opciót a hálózata SSID azonosítójának (Service Set Identifier) és a webes kulcsnak a megadásához.
- $5$  A kulcs megadásához használja a  $\blacktriangle\blacktriangledown\blacktriangle\blacktriangledown$  gombokat és az OK gombot.

## $\mathsf b$  — A jóváhagyáshoz nyomja meg a  $\mathsf F\Pi$  gombot.

- ➡ Megkezdődik a csatlakozás tesztelése.
- → A tesztelés befejezését követően láthatóvá válik a hálózati kapcsolat állapota.
- $7$  A kilépéshez nyomja meg az **OK** gombot.

## A vezetékes hálózat beállítása

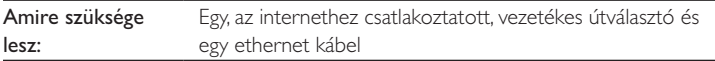

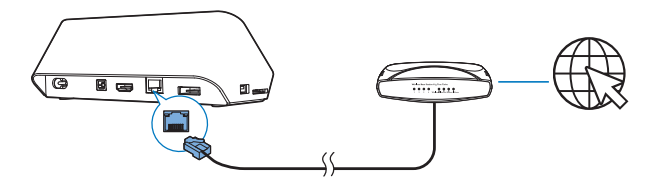

- **1** Nyomja meg a  $\biguparrow$  gombot.
- $2$   $\,$  Válassza az [Setup] lehetőséget, majd nyomja meg az OK gombot. → Megjelenik a beállítási menü.
- $3$   $\forall$ álassza a [Hálózat] > [Ethernet] > [DHCP IP (autom.)] > [DHCP  $(\textsf{automatikus})$ ] opciót, majd nyomja meg az  $\textsf{OK}$  gombot.
	- → Megjelenik egy párbeszédpanel.
- $4$  Az [Yes] lehetőség kiválasztásával és az OK gomb megnyomásával mentheti el a hálózati beállításokat.
	- → Megkezdődik a csatlakozás tesztelése.
	- → A tesztelés befejezését követően láthatóvá válik a hálózati kapcsolat állapota.,
- ${\sf 5}$   $\;$   $\;$  A kilépéshez nyomja meg a **OK** gombot.

## Megjegyzés

• Ha a DHCP (dinamikus állomáskonfigurációs protokoll) az útválasztón nem elérhető vagy le van tiltva, akkor adja meg manuálisan a lejátszó IP-címét.

## IP-cím beállítása

Az IP-címet manuálisan is beállíthatja.

- $1$   $\,$  Válassza ki a [Háló $\,$ zat] >[Ethernet] > [FIX IP (manuális)] lehetőséget. → Megjelenik az IP-címtábla.
- $2$  A  $\blacktriangleleft\blacktriangleright$  gomb megnyomásával válasszon ki egy elemet, a  $\blacktriangleleft\blacktriangledown$  gomb segítségével pedig állítsa be az értéket.
- $\bf 3$   $\,$  Nyoma meg az **OK** gombot, ha végzett az IP-cím beállításával. → Megjelenik egy párbeszédpanel.
- $4$  Az [Yes] lehetőség kiválasztásával és az OK gomb megnyomásával mentheti el a hálózati beállításokat.

# 6 Lejátszás online felületen

- $1$  A lejátszó kezdőképernyőjén válassza a [ $\,$ Net $\,$ TV] ( $\,$ Net $\,$ TV) opciót. → Megjelenik a regisztrációs oldal.
- $\mathbf 2$   $\;$  Kövesse a képernyőn olvasható utasításokat a regisztráció elvégzéséhez. ➡ Megjelenik a Net TV oldala.
- $\mathsf 3$  Válasszon ki egy alkalmazást.
	- $\;\;$  A Net TV gyors útmutatójához válassza a **[Quick Guide]** (Gyors útmutató) opciót.
- $\boldsymbol{4}$  Kövesse a képernyőn olvasható utasításokat, és a távvezérlőt használva élvezze ki az online szolgáltatások nyújtotta lehetőségeket.

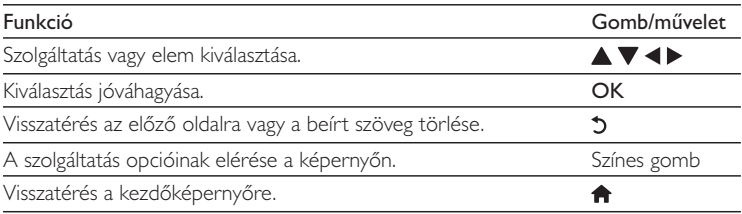

## Alkalmazások kezelése

## Alkalmazás hozzáadása

- $1$   $\;$  A Net TV kezdőképernyőjén válassza az  $[{\sf App \; Gallery}]$  (Alk. galéria) opciót. ➡ Megjelenik az alkalmazások listája.
- $2$  Válasszon ki egy alkalmazást, majd nyomja meg az **OK** gombot. → Megjelenik az opció menü.
- $\bf{3}$   $\,$  Válassza ki az [<code>Add</code>] (Hozzáadás) lehetőséget, majd nyomja meg az  $\sf OK$ gombot.
	- $\rightarrow$  A készülék hozzáadja a kiválasztott alkalmazást a NetTV  $\,$ kezdőképernyőjéhez.
- $22$ HU

## Alkalmazás törlése

- $1$   $\,$  Válasszon ki egy alkalmazást a Net $\scriptstyle\rm TV$  kezdőképernyőjén, és nyomja meg a  $\equiv$  gombot.
	- → Megjelenik az opció menü.
- $2$  Válassza a [ $\,$ Remove App] (Alk. törlése) opciót.
	- $\rightarrow$   $\,$  A készülék törli a kiválasztott alkalmazást.

### Alkalmazás zárolása

- $1$   $\,$  Válasszon ki egy alkalmazást a Net $\scriptstyle\rm TV$  kezdőképernyőjén, és nyomja meg a  $\equiv$  gombot.
	- ➡ Megjelenik az opció menü.
- 2 Válassza a [Lock App] (Alk. zárolása) opciót.
	- → Megjelenik az alkalmazás zárolása oldal.
- $\bf 3$   $\,$  Kövesse a képernyőn olvasható utasításokat, és a távvezérlőt használva írja be a jelszót.
	- $\quadblackrightarrow \quad$  A készülék zárolja a kiválasztott alkalmazást.

### Alkalmazás áthelyezése

- $1$   $\,$   $\,$  Válasszon ki egy alkalmazást, majd nyomja meg az $\equiv$  gombot. ➡ Megjelenik az opció menü.
- $2$   $\,$  Válassza a [**Move App]** (Alk. áthelyezése) opciót.
- $\bf 3$   $\,$  Válassza ki azt a helyet, ahova az alkalmazást szeretné áthelyezni, és nyomja meg az OK gombot.
	- » +!xqx!b q!%bq!qb

### Alkalmazás biztonsági információinak megtekintése

- $1$   $\;$  Válassza ki az alkalmazást, majd nyomja meg a  $\equiv$  gombot. ➡ Megjelenik az opció menü.
- 2 Válassza a **[Security Info]** (Biztonsági információk) opciót.
	- ➡ Megjelennek a biztonsági információk.

# 7 Lejátszás az otthoni hálózatról

Csatlakoztassa a lejátszótaz otthoni hálózathoz. A lejátszó a média ugyanazon i hálózathoz csatlakozó, DLNA-kompatibilis eszközzel történő lejátszására alkalmas. lly módon nagy felbontású TV-ken (HDTV-ken) vagy hi-fi audiorendszereken I keresztül élvezheti a lejátszott médiát.

A DLNA-kompatibilis eszköz lehet:

- $\bullet$  egy Androidos készülék, amelyen  $\blacksquare$  SimplyShare fut, például Androidos . okostelefon vagy táblagép;
- egy számítógép vagy eszköz, amelyen a DLNA médiaszerver-szoftver fut, például a 11-es vagy újabb verziójú Windows Media Player.

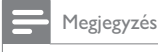

 $\bullet$  Ellenőrizze, hogy bekapcsolta-e a lejátszón a **DLNA DMR** opciót. A kezdőképernyőn válassza a [Setup] > [System] > DLNA DMR opciót az állapot ellenőrzéséhez.

## Média lejátszása Androidos készülékről

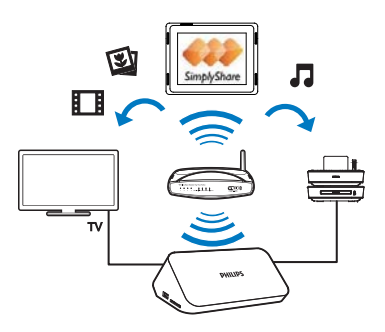

## A Philips SimplyShare telepítése az Androidos készülékre

- 1 Ellenőrizze, hogy az Androidos készülék csatlakozik-e az internethez.
	- Információkat az Androidos készülék felhasználói útmutatójában talál.
- 2 Az Androidos készüléken telepítse a **SimplyShare** szoftvert:
	- (1) Lépjen az Android Market piactérre;
	- (2) Keresse meg, töltse le és telepítse a  $\blacksquare$  SimplyShare szoftvert.

## Média lejátszása az Androidos készülékről

- $1$  Ellenőrizze, hogy ugyanahhoz a Wi-Fi hálózathoz csatlakoztatta-e a lejátszót, mint az Androidos készüléket.
- $2$  Az Androidos készülék kezdőképernyőjén válassza a  $\blacksquare$  SimplyShare opciót:
	- $(1)$  A  $\blacksquare$  SimplyShare első indításakor írja be az aktivációs kódot: XXXXXXXX.

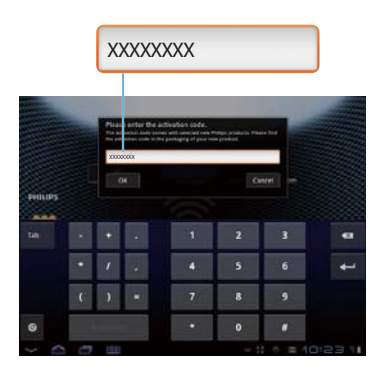

b Keresse meg az Androidos készüléket, a lejátszótés a hálózathoz csatlakoztatott eszközöket.

- $\bf 3$   $\,$  Keresse meg a médiakönyvtárakat az Androidos készüléken:
	- Érintse meg az Androidos készüléket.
		- → Kereshet zenéket, fényképeket és videókat, melyeket az alábbi mappákban tárol az Androidos készüléken: **Music** (Zene), **Pictures** (Képek) és **Video** (Videó).
		- → Azokat a fényképeket és videókat is keresheti, amelyeket az Androidos készülékkel készített.
- $\boldsymbol{4}$  Válassza ki a lejátszót:
	- Húzza az Androidos készüléketa lejátszóhoz.
		- ➡ A lejátszót ezzel kiválasztotta.

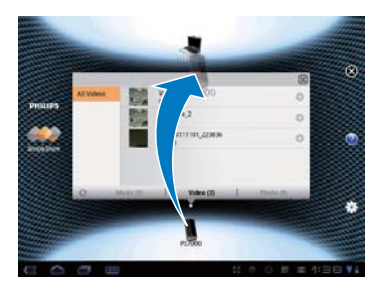

- ${\mathsf 5}$  Adjon hozzá médiát a megosztott listához:
	- Érintse meg a médiafájlhoz tartozó  $\bm +$  jelet;
	- Vagy érintse meg kétszer a  $\bigstar$  jelet az összes további médiafájl hozzáadásához.
		- $\rightarrow$  A lejátszó lejátssza a kiválasztott fájlokat.

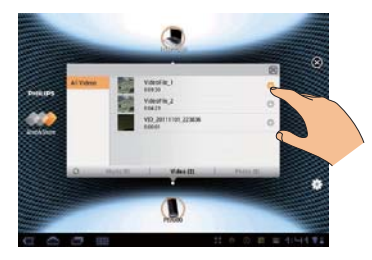

## Médiafájlok lejátszása a számítógépen (DLNA)

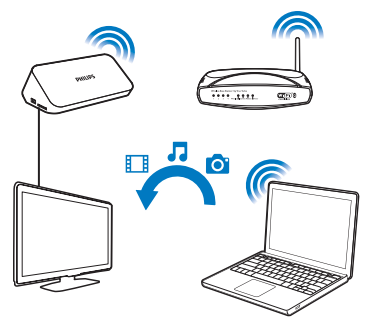

- $1$  Ellenőrizze, hogy a lejátszóés a számítógép ugyanahhoz a hálózathoz csatlakozik-e.
- $2\,$   $\,$  A számítógépen indítsa el a DLNA médiaszerver-szoftvert. Engedélyezze a  $\,$ médiamegosztás funkciót.

A Windows Media Player 11 esetén például tegye a következőt:

- $(1)$  Kattintson a Library > Media Sharing ... (Műsortár > Médiafájlok megosztása) lehetőségre.
- $\Omega$  Jelölje be a Share my media to (Médiafájlok megosztása) opcióhoz tartozó jelölőnégyzetet:
	- → A lejátszó érzékelése esetén a lejátszó neve megtalálható az eszközlistán.
- (3) Szükség esetén válassza ki a lejátszót, éskattintson az Allow (Engedélyezés) opcióra.
- $\bf 3$  A lejátszó kezdőképernyőjén válassza a**[Hálózat]** opciót.
	- $\bullet$  A médiafájlok mappák szerinti tallózásához válassza a **[Megosztott**] mappa] opciót.
	- A médiafájlok DLNA médiaszerveren lévő rendezés szerinti . tallózásához válassza a [Megosztott médiafájlok] opciót.
- $4\,$  A távvezérlővel keressen és játsszon le médiafájlokat a lejátszón.

# 8 3D médiafájl lejátszása

## A funkció használata előtt győződjön meg a következőkről:

- $\bullet$   $\quad$  a TV-készülék 3D-kompatibilis, és HDMI-kábelen keresztül csatlakozik a lejátszóhoz
- az USB/SD tárolóeszköz 3D médiafájlokat tartalmaz
- $\bullet$  mendelkezik a 3D TV-készülékkel kompatibilis 3D-szemüvegekkel.
- $1$  Válasszon ki és játsszon le egy 3D médiafájlt.
- $2$   $\,$  Nyomja meg a  $\equiv$  gombot.
	- → Megjelenik az opció menü.
- $\bf 3$  Válasszon ki egy 3D konvertálási opciót.
	- Egymás melletti formátumú 3D médiafájlok esetén válassza a **[3D Side**  $\,$ **by Side]** (3D egymás mellett) opciót.
	- $\bullet$  Felső/alsó formátumú 3D médiafájlok esetén válassza a  $[3\textsf{D}$  Top  $\hspace{0.1mm}$ **Bottom]** (3D felső/alsó) opciót.
- $\,4\,$  A háromdimenziós hatások 3D szemüveggel élvezhetők.
	- $\bullet$   $\;\;\;$  A kilépéshez nyomja meg a $\equiv$  gombot, és válassza a **[2D]** opciót.

## 2D - 3D átalakítás

Lehetőség van 2D médiafájlok 3D formátumba történő konvertálására és a 3D-TV-n történő megtekintésére.

- $1$  Válasszon ki és játsszon le egy 2D médiafájlt.
- $2$   $\,$  Nyomja meg a  $\equiv$  gombot.
	- ➡ Megjelenik az opció menü.
- $\bf 3$   $\,$  Válasszon ki egy 2D konvertálási opciót.
	- $\,$  3D videofájlok esetén válassza a  $[3D$  Simulation] (3D szimuláció)  $\,$ opciót.
	- $\,$  3D fényképfájlok esetén válassza a  $\,$  [3D Auto] (3D auto) opciót.

 $\boldsymbol{4}$  – A háromdimenziós hatások 3D szemüveggel élvezhetők.

 $\bullet$   $\;\;\;$  A kilépéshez nyomja meg a $\equiv$  gombot, és válassza a **[2D]** opciót.

# 9 További beállítások

A lejátszó beállításait a beállítás menüben módosíthatja.

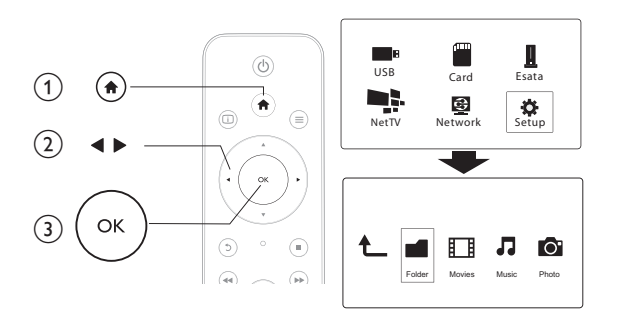

**1** Nyomja meg a  $\biguparrow$  gombot.

- $2$   $\,$  Válassza a [Setup] lehetőséget, majd az OK gomb megnyomásával hagyja  $\,$ jóvá a beállítást.
	- → Megjelenik a beállítási menü.
	- A  $\blacktriangle$  /  $\blacktriangledown$  gomb megnyomásával választhat a menüelemek vagy a beállítási lehetőségek közül.
	- $\bullet$   $\;\;\;$  Az alacsonyabb szintű eléréséhez nyomja meg az **OK** gombot.
	- A  $\mathfrak D$  gomb megnyomásával léphet vissza egy szinttel feljebb a menüben.

## Rendszer

**[Menu Language]**: A képernyőmenü nyelvének kiválasztása.

**[Subtitle]**: A videofelirat nyelvének kiválasztása.

**[Screen Saver]**: A képernyőkímélő engedélyezése inaktivitás esetén (például szüneteltetett vagy leállított üzemmódban).

**[DLNA DMR]**:A számítógépről továbbított fényképek, zenék és videofájlok lejátszásának engedélyezése.

**[Készüléknév]**: A lejátszó nevének megváltoztatása.

**[Auto Scan]**: Médiafájlok automatikus keresése valamely tárolóeszközön. **[Scan Storage]**: Médiafájlok tárolóeszközön történő keresésének indítása vagy leállítása.

**[Resume Play]**:Videofájl lejátszásának folytatása onnan, ahol a legutoljára leállította. **[Factory Default]**: Összes beállítás visszaállítása a gyári alapértékekre.

## Hang

**[Night Mode]**: A hangos és a lágy hangok kiegyenlítése. Ha a funkció be van kapcsolva, kis hangerőn nézhet éjszaka filmet.

**[HDMI Output]**: Kimeneti hangformátum kiválasztása HDMI-csatlakozóval történő csatlakozás esetén.

**[SPDIF Output]**: Kimeneti hangformátum kiválasztása digitális hangcsatlakozóval történő csatlakozás esetén.

## Videó

**[Aspect Ratio]**: A kijelző képoldalarányának kiválasztása.

**[TV System]**: A TV-készülék által leginkább támogatott videofelbontás kiválasztása. További részleteket a TV-készülék felhasználói kézikönyvében talál.

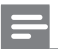

Megjegyzés

- $\bullet$  Ha a kiválasztott videofelbontást TV-készüléke nem támogatja, és üres képernyő jelenik meg, a képmegjelenítés visszaállításához várjon 30 másodpercet.
- Ha a kompozit (CVBS) csatlakozás esetén HD felbontású (1080p, 1080i, 720p) videofelbontásnál nem jön létre videokimenet, a lejátszónak a TV-készülékhez HDMI-csatlakozón keresztüli

csatlakoztatását követően játszhat le HD videókat.

**[Video Zoom]**: Filmjelenet nagyítása vagy kicsinyítése.

**[1080P 24Hz]**: 1080p 24 Hz videokimeneti mód használata a videotartalomhoz.

- A videotartalom képfelbontása és képsebessége 1080p 24 Hz.
- A TV-készülék támogatja az 1080p 24 Hz beállítást.
- $\bullet$   $\;$  Győződjön meg róla, hogy a lejátszót egy HDMI-kábellel csatlakoztatta-e a TV-készülékhez.

**[Deep Color]**: A színek árnyaltabbak és részletgazdagabbak, ha a videotartalom Deep Color módban készült, és a TV-készülék támogatja ezt a funkciót. **[Video Setting]**:Videobeállítások módosítása.

## Hálózat

**[Ethernet]**: A lejátszó IP-címének beállítása. **[Vezeték nélküli]**:Vezeték nélküli hálózati kapcsolat beállítása. **[Hálózati információk]**: A hálózat aktuális állapotának kijelzése. **[Clear Net TV Memory]** (Net TV memória törlése): Előzmények törlése a Net TV böngészőjéből (mint például sütik).

## **MISC**

**[Version Info]**: A lejátszó szoftververziójának megjelenítése. **[DivX® VOD Code]**: A DivX® regisztrációs kód és a regisztráció törléséhez szükséges kód megjelenítése. **[Online frissítés]**: Szoftver frissítése a hálózatról. **[USB-frissítés]**: Szoftver frissítése az USB-tárolóeszközről.

# 10 EasyLink

A lejátszó támogatja a Philips EasyLink szabványt, amely a HDMI CEC (Consumer Electronics Control) protokollt használja. Egyetlen távvezérlőről vezérelhet HDMIkapcsolaton keresztül csatlakoztatott EasyLink-kompatibilis készülékeket.

- 1 Csatlakoztassa a HDMI CEC-kompatibilis készülékeket HDMI-kapcsolaton keresztül, majd a televízióban és a csatlakoztatott eszközökön kapcsolja be a HDMI CEC műveleteket (részletekért lásd a TV, illetve az egyéb készülékek felhasználói kézikönyvét).
- $2$  Nyomja meg a  $\hat{\mathbf{\pi}}$  gombot.
- $\bf{3}$   $\,$  <code>Válassza</code> a [<code>Setup]</code>  $\rm{>}$  [Easy Link] lehetőséget.
- $4\,$  Válassza a következő elemek  $[{\sf On}]$  beállítását:
	- $\bullet$  $[Easy Link] > [On]$
	- $\bullet$ [One Touch  $Play$ ] > [On]
	- . [One Touch Standby] > [On]
	- . [Autom. bekapcs a TV-ről]  $>$  [On]
	- »→ Az EasyLink funkció be van kapcsolva.

## Egyérintéses lejátszás

Fájl ezzel a lejátszóval történő lejátszása esetén a csatlakoztatott HDMI CECTV automatikusan a bemeneti HDMI-csatornára vált.

### Egyérintéses készenléti mód

Ha egy csatlakoztatott eszközt (például televíziót) a saját távvezérlőjével készenléti üzemmódba kapcsol, akkor a lejátszó is automatikusan készenléti üzemmódra vált.

### Automatikus bekapcsolás a TV-készülékről

Ha egy csatlakoztatott eszközt (például televíziót) a saját távvezérlőjével ebbe a lejátszási portba kapcsol, mialatt a lejátszó készenléti üzemmódban van, akkor a lejátszó automatikusan bekapcsolt állapotba vált.

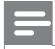

Megjegyzés

• A Philips nem garantálja a HDMI CEC-készülékekkel való 100%-os kompatibilitást.

## 11 A szoftver frissítése

A lejátszó szoftverének frissítése előtt ellenőrizze az aktuális verziót:

- **1** Nyomja meg a  $\biguparrow$  gombot.
- $2$   $\,$  Válassza ki a [Beállítás] >[VEGY] > [Verzióadatok] lehetőséget, majd nyomja meg az **OK** gombot.

## Szoftverfrissítés az interneten keresztül

- $1$  Csatlakoztassa a lejátszót az internethez (lásd a "Hálózat beállítása" című részt).
- $2$  Myomja meg a  $\hat{\mathbf{r}}$  gombot, majd válassza a [Beállítás] lehetőséget.
- $\bf{3}$  Válassza ki a [VEGY] > [Online frissítés] lehetőséget.
	- → Ha a készülék frissítést észlel, a rendszer figyelmezteti a frissítés elindítására vagy leállítására.
- $4\,$  A szoftver frissítéséhez kövesse a TV-készülék képernyőjén megjelenő útmutatásokat.
	- $\mapsto$  Ha befejeződött a frissítés, a lejátszó ki-, majd automatikusan  $\mapsto$ visszakapcsol.

## Szoftver frissítése USB-n keresztül

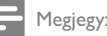

Megjegyzés

- 3 !#{!!xqx! x b%j q,bv q!zqj
q% jx folyamatban van, mert ez a lejátszó meghibásodását okozhatja.
- 

 $1$  Keresse meg a legfrissebb szoftververziót a www.philips.com/support weboldalon.

• Keresse meg a kívánt modellt, majd kattintson a "Szoftver és meghajtók" lehetőségre.

- $\begin{array}{c} 2 \\ 3 \\ 4 \end{array}$ Töltse le a szoftvert az USB-tárolóeszköz gyökérkönyvtárába.
	- Csatlakoztassa az USB-tárolóeszközt a lejátszó  $\stackrel{\text{def}}{\longleftrightarrow}$  (USB) csatlakozójához.
- Nyomja meg a **n** gombot.

6

- 5 Válassza ki a(z) [Beállítás] > [VEGY] > [USB-frissítés] lehetőséget.
	- → Ha a készülék frissítést észlel, a rendszer figyelmezteti a frissítés elindítására vagy leállítására.
	- A szoftver frissítéséhez kövesse a TV-készülék képernyőjén megjelenő útmutatásokat.
		- → Ha befejeződött a frissítés, a lejátszó ki-, majd automatikusan visszakapcsol.

# 12 Hibakeresés

Ha a Philips ügyfélszolgálatához fordul, szükség lesz a lejátszó típus- és sorozatszámára egyaránt. A típusszám és a sorozatszám a lejátszó alsó részéntalálható. Írja ide a számokat:

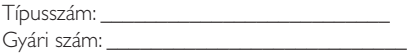

### Nincs kép.

 $\bullet$   $\quad$  A megfelelő videobemeneti csatorna kiválasztásához lásd a $\top$ V-készülék felhasználói kézikönyvét

### Nem jön hang TV-készülékből.

 $\bullet$   $\quad$  Ellenőrizze, hogy az audiokábelek csatlakoztatva vannak-e a kiválasztott videobemeneti aljzatokkal egy csoportban lévő audiobemeneti aljzatokhoz.

### Az USB-tárolóeszköz tartalma nem olvasható.

- A lejátszó kizárólag USB 2.0 és USB 1.1 tárolóeszközt támogat. USB 3.0  $\,$ tárolóeszközt nem támogat a lejátszó.
- A támogatott memóriaméret legfeljebb 1 TB.
- $\bullet$  Győződjön meg róla, hogy a lejátszó támogatja-e ezeket a fájlokat. (Tekintse  $\,$ meg a **"Műszaki adatok" >** "**Fájl**'' részt)
- $\bullet$  Az USB/SD tárolóeszközön tárolt, DRM-védelemmel ellátott videofájlok nem játszhatók le analóg (például kompozit) videokapcsolaton keresztül. Az ilyen fájlok lejátszásához HDMI-kapcsolatot kell használnia.

### Bizonyos merevlemezeket nem támogat a készülék.

• A lejátszó a maximum 500 mA értékkel rendelkező merevlemezeket támogatja. Kérjük, ellenőrizze, hogy a merevlemez áramerősség-értéke nem haladja-e meg az 500 milliampert.

### Az útválasztóm nem tud csatlakozni a bekapcsolt lejátszóhoz.

 $\bullet$  lndítsa újra az útválasztóját a lejátszóhoz való csatlakoztatáshoz.

### A DivX feliratozás nem jelenik meg megfelelően.

- $\bullet$   $\quad$  Ellenőrizze, hogy a feliratok fájlneve megegyezik-e a videofájl nevével.
- Ellenőrizze, hogy a DivX videofájl és a feliratfájl ugyanabba a könyvtárba  $\,$ vannak-e mentve

### Bizonyos vezeték nélküli útválasztók nem találhatók.

- A vezeték nélküli hálózatok listáján található összes vezeték nélküli útválasztó  $\bullet$ kereséséhez nyomja le a ▲ / ▼ gombot.
- Az összes rendelkezésre álló vezeték nélküli útválasztó újbóli kereséséhez  $\bullet$ nyomja meg a **D** gombot.

A lejátszó melegszik

A lejátszó egyes részei hosszabb használat esetén felmelegedhetnek. Ez normális jelenség.

# 13 Specification

## Megjegyzés

• A műszaki jellemzők és a kivitel előzetes bejelentés nélkül változhat.

## Fájl

- Videó: MPEG 1/2/4(MPEG 4 Part 2), H.264,VC-1, H.263,VP6(640 x 480), DivX Plus HD, DivX 3/4/5/6, Xvid, WMV (V9), AVI,TS, M2TS,TP,TRP, ISO, VOB, DAT, MP4, MPG, MOV (MPEG 4, H.264),ASF, FLV (640 x 480), MKV, M4V
- . Audió: Dolby digital, AAC, RA, OGG, MKA, MP3, WAV, APE, FLAC, DTS, LPCM, PCM, WMA (V9), IMA/MS ADPCM, WMA pro
- Kép: .JPEG, JPG, PNG,TIFF, GIF (nem animált GIF), BMP,TIF, M-JPEG, HD-JPEG

### USB-tárolóeszköz

• Kompatibilitás: nagy sebességű USB (2.0)

### Felirattámogatás

.srt, .sub, .smi, .ssa, .ass, .txt, .psb, .idx+.sub

### SD card

• Kompatibilitás: SDHC 2.0 (legfeljebb 32 GB-ig)

### Videó

- Jelrendszer: PAL / NTSC
- Kompozit videokimenet: 1 Vpp  $\sim$  75 ohm
- HDMI-kimenet: 480i, 480p, 576i, 576p, 720p, 1080i, 1080p, 1080p24

### Hang

- Analóg sztereó kimenet
- Jel-zaj arány (1 kHz): > 90 dB (A-súlyozott)
- Dinamikus tartomány (1 kHz): > 80 dB (A-súlyozott)
- Frekvenciaválasz: +/-0,2 dB
- Digitális kimenet: Optikai

### Főegység

- Méretek (ho x szé x ma): 178 x 57,5 x 91 mm
- Nettó tömeg: 0,34 kg  $\bullet$
- Bemenet: 230 V ~ 50 Hz, 10 W  $\bullet$

#### Tápellátás

- Energiafogyasztás: <10W  $\bullet$
- Energiafogyasztás készenléti módban: < 0,5 W  $\bullet$

#### Üzemi hőmérséklet és páratartalom

0°C-tól 40°C-ig, 5%-tól 90%-ig Páratartalom bármilyen éghajlat esetén.  $\bullet$ 

#### Tárolási hőmérséklet és páratartalom

-40 °C-tól 70 °C-ig, 5%-tól 95%-ig  $\bullet$ 

#### **USB** adatok

Az USB-meghajtó áramerőssége: DC 5 V ===, 500 mA  $\bullet$ 

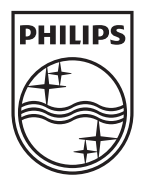

Specifications are subject to change without notice © 2012 Koninklijke Philips Electronics N.V. All rights reserved.

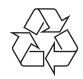

HMP7001\_12\_UM\_V1.1